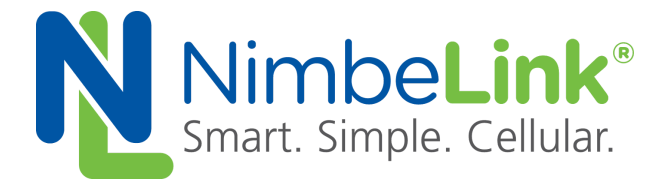

# **4G LTE CAT 4 Skywire™ User Manual**

**NimbeLink Corp Updated: October 2016**

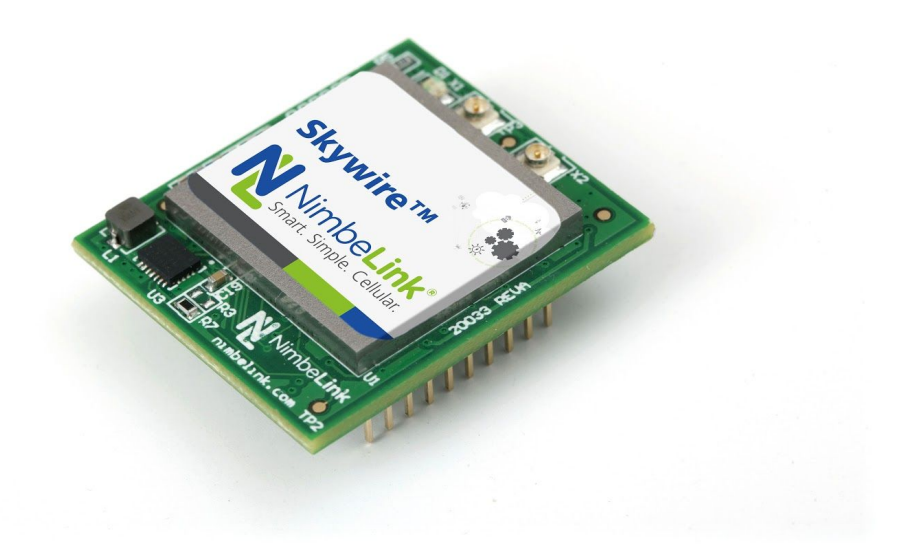

C NimbeLink Corp. 2016. All rights reserved.

NimbeLink Corp. provides this documentation in support of its products for the internal use of its current and prospective customers. The publication of this document does not create any other right or license in any party to use any content contained in or referred to in this document and any modification or redistribution of this document is not permitted.

While efforts are made to ensure accuracy, typographical and other errors may exist in this document. NimbeLink reserves the right to modify or discontinue its products and to modify this and any other product documentation at any time.

All NimbeLink products are sold subject to its published Terms and Conditions, subject to any separate terms agreed with its customers. No warranty of any type is extended by publication of this documentation, including, but not limited to, implied warranties of merchantability, fitness for a particular purpose and non-infringement.

XBee is a registered trademark of Digi International, Inc

NimbeLink is a registered trademark, and Skywire is a trademark, of NimbeLink Corp. All trademarks, service marks and similar designations referenced in this document are the property of their respective owners.

**PN 30229 rev 1 © NimbeLink Corp. 2016. All rights reserved. 1**

#### [1. Introduction](#page-2-0)

- [1.1 Orderable Part Numbers](#page-2-1)
- [1.2 Product Overview](#page-2-2)
- [1.3 Block Diagram](#page-3-0)
- [1.4 Data Plans](#page-3-1)

#### [2. Connect to Kit using a PC](#page-4-0)

- [2.1 Unpack Kit Contents](#page-4-1)
- [2.2 Skywire](#page-5-0)™ Placement
- [2.3 Attach Antenna to Baseboard](#page-7-0)
- [2.4 Ensure header J6 is shorted with 2 pin Jumper](#page-7-1)
- [2.5 Plug in 12V Power Supply to connector J15](#page-8-0)
- [2.6 Plug USB cable into connector J14 and PC](#page-8-1)
- [2.7 Press and hold button S1 to power on the modem](#page-9-0)
- [2.8 Open Tera Term or similar terminal emulator](#page-10-0)
- [2.9 Test Serial Communication](#page-10-1)
- [2.10 Test Signal Strength](#page-11-0)
- [2.11 Activate Modem \(one-time step\)](#page-12-0)
- [2.14 Setup PDP Context](#page-13-0)
- [2.15 Test Network Communication](#page-15-0)
- [3. Common Next Steps](#page-15-1)
- [4. Additional Resources](#page-15-2)

# <span id="page-2-0"></span>**1. Introduction**

## <span id="page-2-1"></span>**1.1 Orderable Part Numbers**

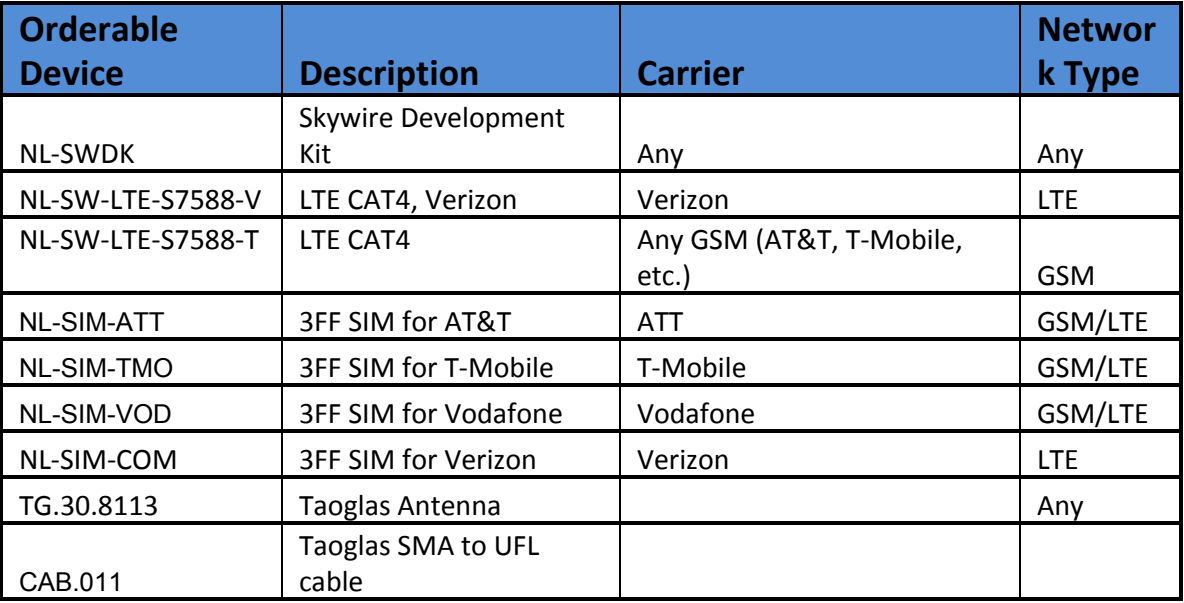

### <span id="page-2-2"></span>**1.2 Product Overview**

This documents details interfacing with the 4G LTE CAT 4 Skywire™ for Verizon or AT&T on the Skywire™ Development Kit.

The Skywire™ Development Kit includes one baseboard, antenna, power supply, SIM cards, and debug cables. Skywire modems must be purchased separately. The kit enables you to develop your application directly on the Skywire™ modem with three different ways to connect:

- Connect your PC to the Skywire™ modem UART port via onboard USB-to-UART converter and send AT commands directly to the modem through PC terminal applications. You can also connect over USB for access to multiple COM ports.
- The kit is an Arduino shield, so you can plug the kit directly onto an Arduino microcontroller. Please see Section 3: Common Next Steps for links to example documentation.
- To connect the kit to a different processor or development kit, a 14-pin header breaks out the necessary signals for easy connection to any device. The modem supports I/O levels from 1.65-5.5V, simplifying connection to other systems.

Skywires™ and development kits are sold separately. Users will need to activate a data plan through the carrier of their choice to allow the Skywire to connect to the network. Data plans may be activated at [go.nimbelink.com.](https://go.nimbelink.com/)

### <span id="page-3-0"></span>**1.3 Block Diagram**

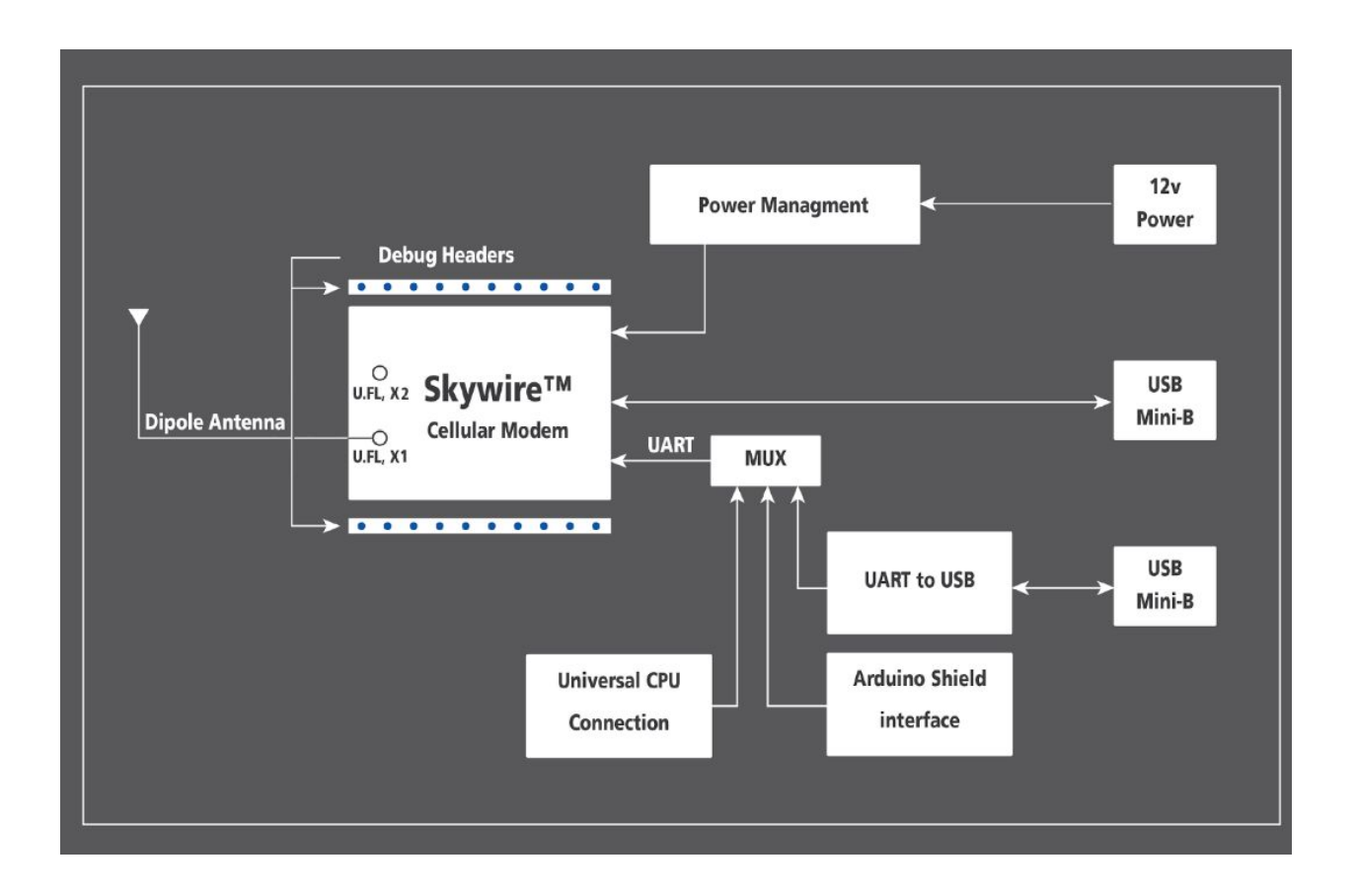

### <span id="page-3-1"></span>**1.4 Data Plans**

NimbeLink's Skywire™ cellular modems help speed up product development and integration of cellular connectivity, and our cellular data plans help eliminate one more step in getting your customers up and running and connected to the cellular network.

Tiered data plans from Nimbelink can support any application from a few text messages a month to gigabytes of streaming data, and competitive pricing and automatic billing will appeal to both you and your customers.

Please visit [go.nimbelink.com t](https://go.nimbelink.com/)o set up a plan for your device.

Data plans from NimbeLink provide access to all of the cellular technologies supported by Skywire™ modems including LTE, EVDO, and 1xRTT. Simplify product development and rollout, save time and money, and streamline installation and access for your customers with NimbeLink's bundled data plans.

# <span id="page-4-0"></span>**2. Connect to Kit using a PC**

This section covers how to connect your development kit to a PC and provision the modem with your cellular plan. It also covers how to communicate over the serial port to the Skywire™ modem which only requires the use of USB port and connector marked J14 or USB2 in the diagram below. USB1 (connector J5) is used for high speed data connections and firmware updates to the modem and is not used in this section.

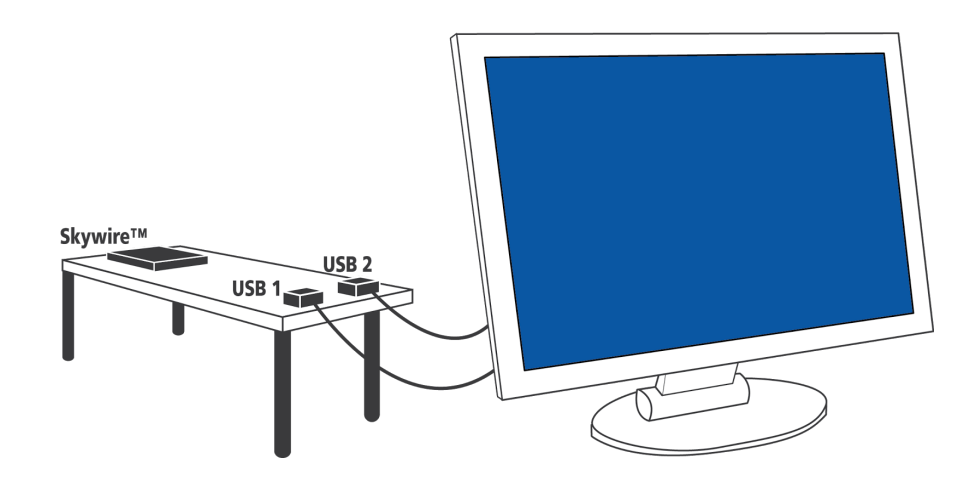

### <span id="page-4-1"></span>**2.1 Unpack Kit Contents**

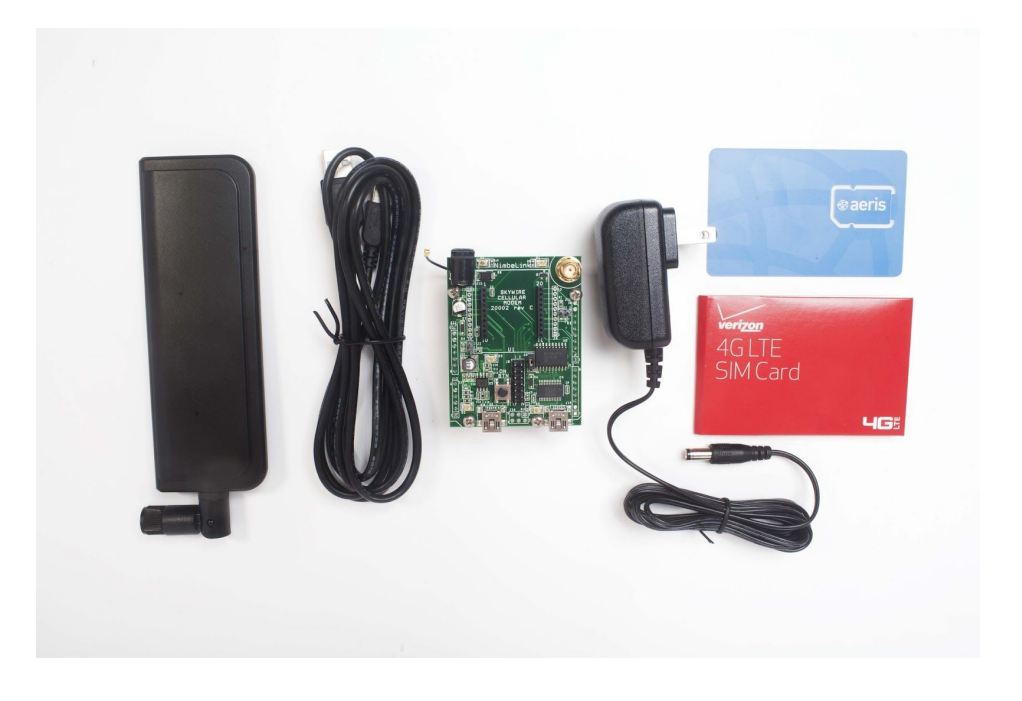

### <span id="page-5-0"></span>**2.2 Skywire™ Placement**

To mount your Skywire™ Cellular modem follow these steps:

- 1. Gather the following:
	- a. Skywire™ Development Kit board
	- b. 4G LTE CAT 4 Skywire™ Cellular Modem
	- c. U.FL extractor tool (Always use a U.FL extractor tool when placing or removing U.FL cables on the Skywire™ modem to avoid damaging the U.FL connectors).
	- b. 3FF SIM card
- 2. Insert the SIM card into the SIM Card socket on the Skywire™. The metal contacts should be inserted so they are facing the Skywire's™ circuit board. As shown in the image on the right.

3. Line up your Skywire's™ cellular U.FL connector(s) on the side of the board closest to the antenna connector. Then carefully seat your Skywire™ into the board's Skywire™ socket (U1). Take care to ensure that the pins are correctly aligned. Failure to properly align the pins may damage your Skywire™.

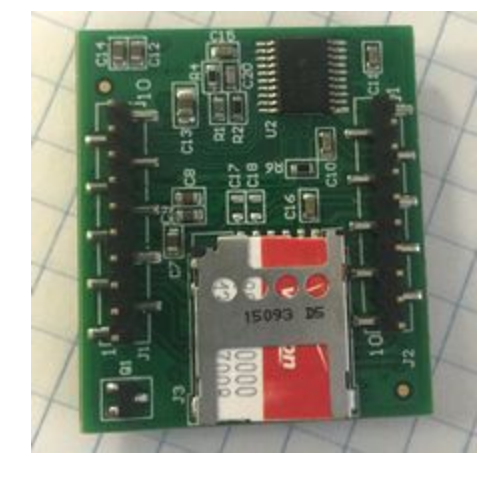

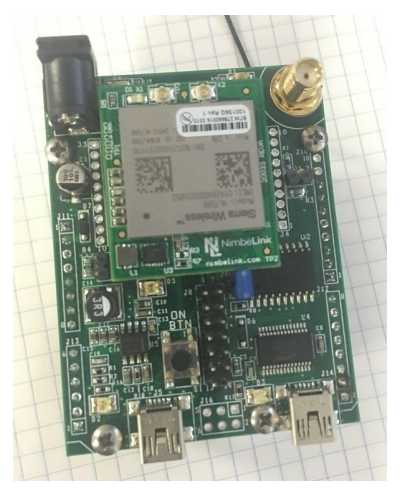

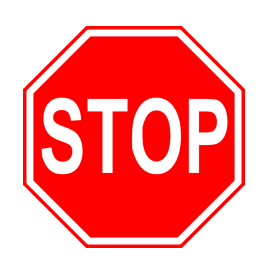

**A common issue is accidentally inserting the modem with pins misaligned by one row. Check pin alignment BEFORE applying power to prevent modem damage.**

- 4. To avoid damage to the U.FL connector and maximize connector life, a U.FL removal tool should be used when attaching/removing the U.FL connector. Always insert and remove the U.FL connector with a force perpendicular to the board.
- 5. Attach the U.FL cable to the top U.FL connector X1 on the Skywire™. The x1 connection on the Skywire™ is for the primary cellular antenna. Attach a second antenna (sold separately, not pictured) to connector X2 to connect the diversity cellular antenna.

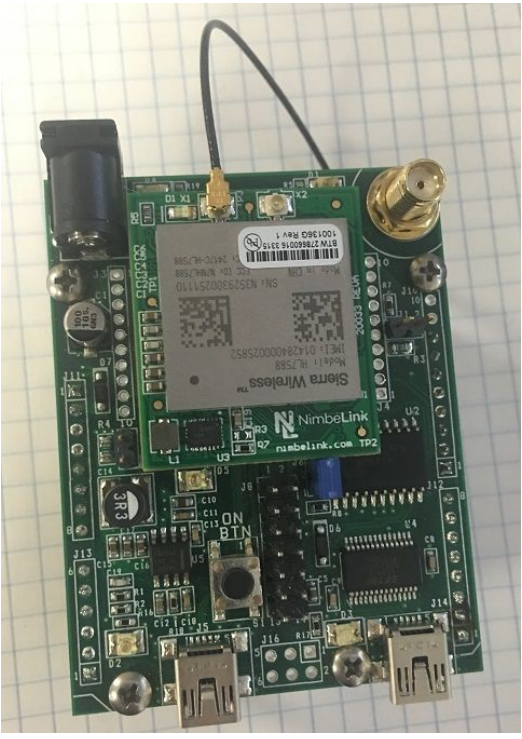

A properly mounted Skywire™ Modem with U.FL cable attached to top U.FL connector X1

### <span id="page-7-0"></span>**2.3 Attach Antenna to Baseboard**

Antenna screws onto SMA connector with a clockwise rotation

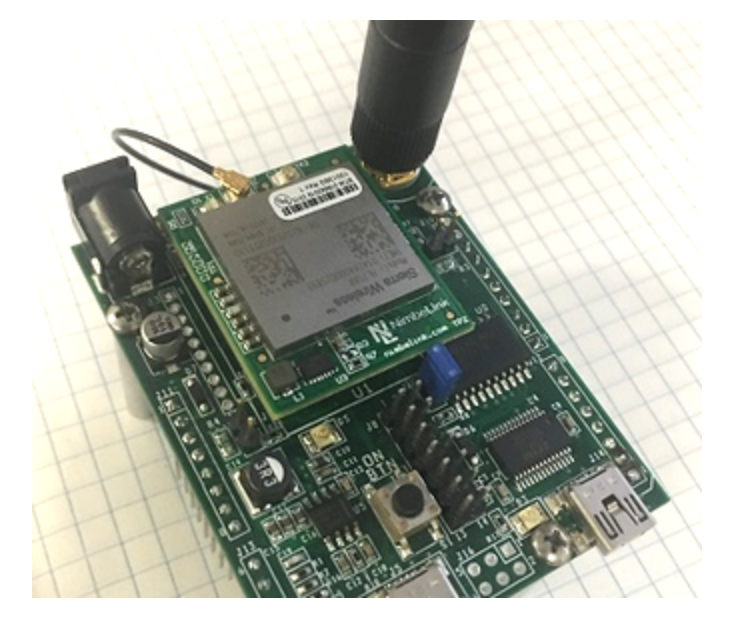

## <span id="page-7-1"></span>**2.4 Ensure header J6 is shorted with 2 pin Jumper**

This enables USB to UART communication between the PC and the modem.

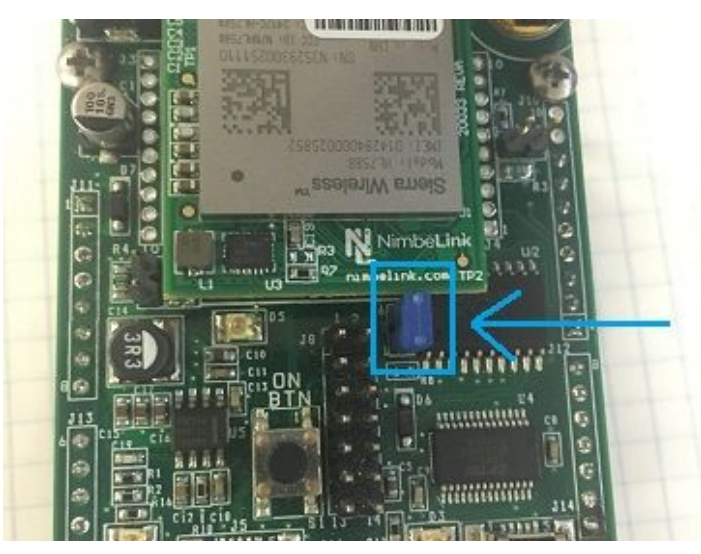

## <span id="page-8-0"></span>**2.5 Plug in 12V Power Supply to connector J15**

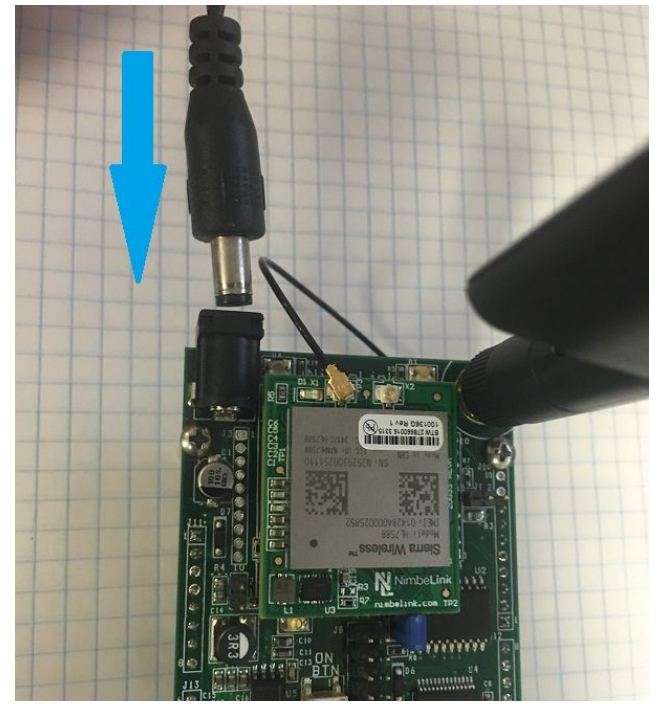

-LED's D4 and D5 will illuminate on the development kit (not pictured)

### <span id="page-8-1"></span>**2.6 Plug USB cable into connector J14 and PC**

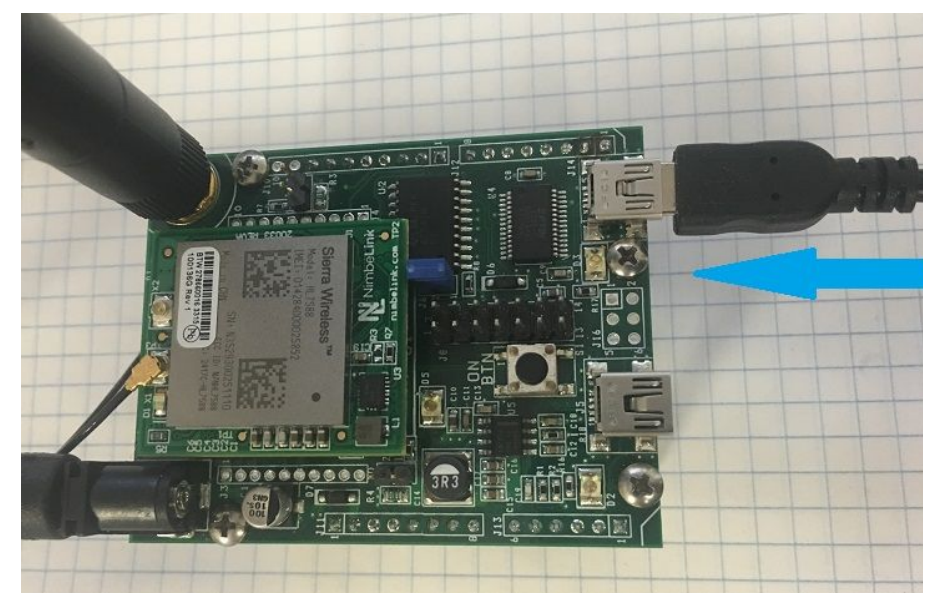

-LED D3 on the development kit will illuminate (not pictured)

## <span id="page-9-0"></span>**2.7 Press and hold button S1 to power on the modem**

Please see the table below for the length of time needed to hold down button S1 for your particular modem.

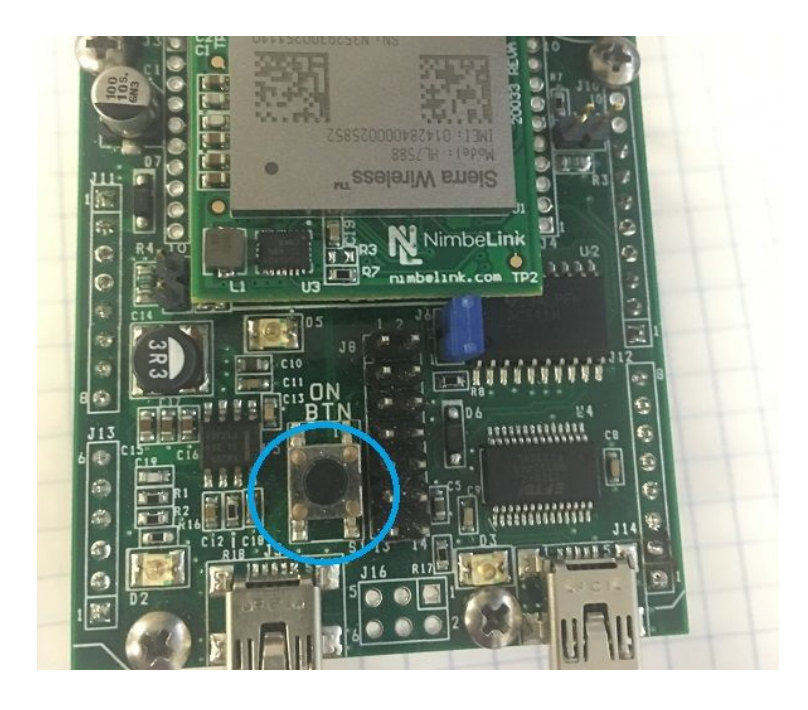

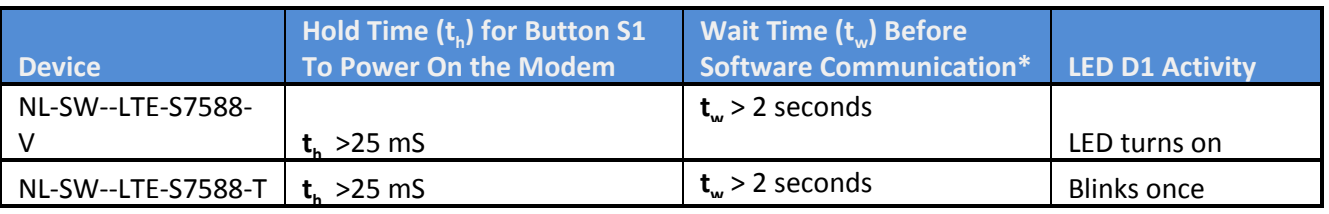

**NOTE:** Depending on your modem and depending on the setup, the modem may be available for use before **t<sup>w</sup>** .

**NOTE:** When the modem has completed booting it will output '**+PBREADY**' onto the serial line.

## <span id="page-10-0"></span>**2.8 Open Tera Term or similar terminal emulator**

If you do not have a terminal emulator program, you can get Tera Term here: <http://logmett.com/index.php?/download/tera-term-486-freeware.html>

Your PC may have multiple COM ports. Select appropriate USB COM port to communicate with the development kit.

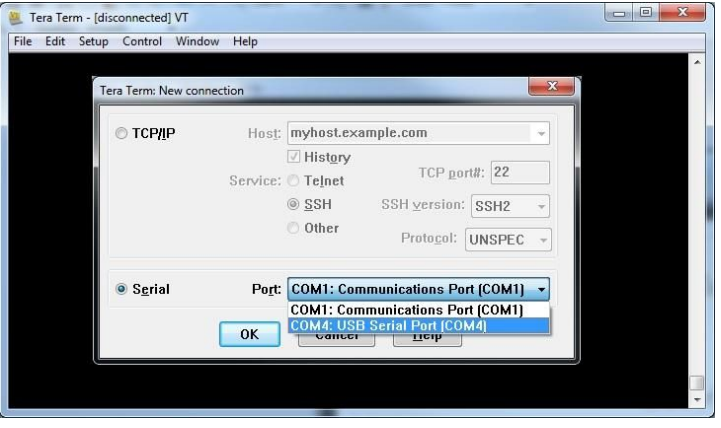

Serial Settings should be as follows (these are the default settings):

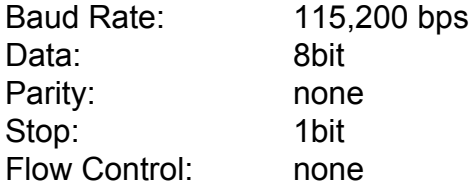

### <span id="page-10-1"></span>**2.9 Test Serial Communication**

In the terminal program, type the command:

**AT**

followed by the Enter key, and the terminal should respond with:

**OK**

**Note:** You may need to turn echo on in order to see what you are typing. If you type the command: **AT**

and don't see it being typed on your screen, hit the Enter key, and type the following command: **ATE1**

followed by the Enter key, and the terminal program should respond with:

**OK**

Type the following command:

**AT**

to verify you can see the command you are typing. After pressing the Enter key, the terminal program will respond with:

**OK**

# <span id="page-11-0"></span>**2.10 Test Signal Strength**

In the terminal program, type the command:

#### **AT+CSQ**

followed by the Enter key, and the terminal should respond with:

#### **+CSQ: xx,yy**

where xx is the signal strength of the antenna, and yy is the bit error rate in percent. Typical values are as follows:

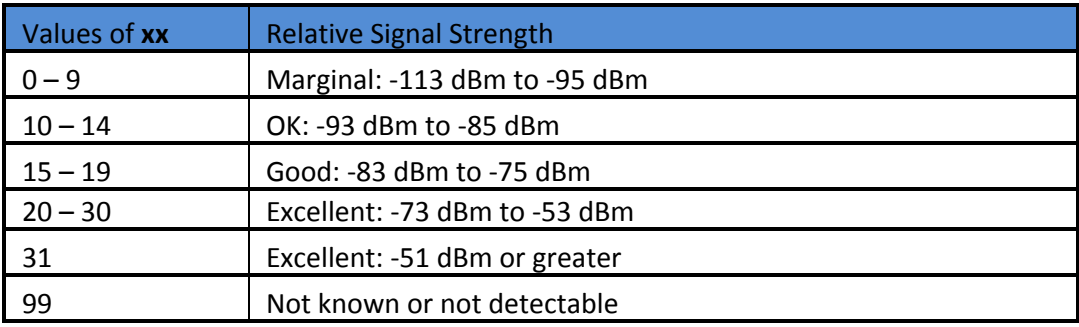

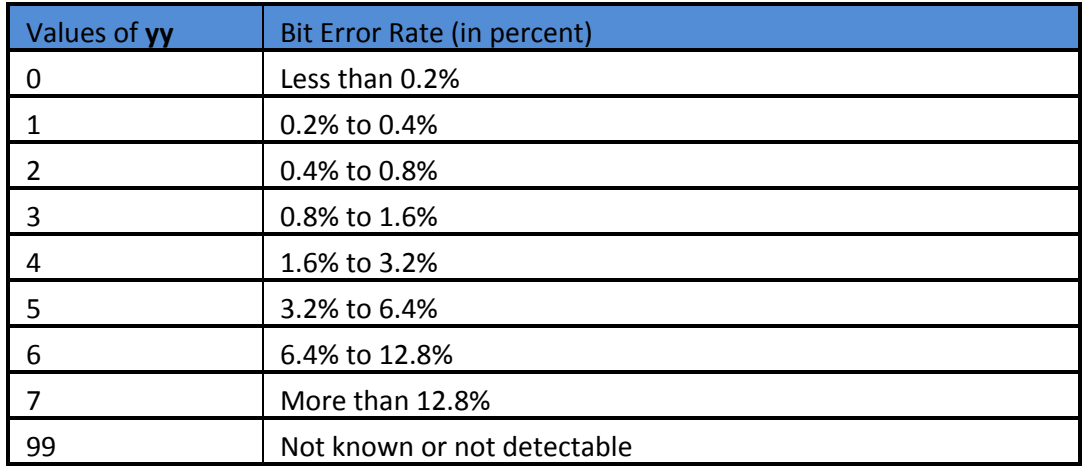

## <span id="page-12-0"></span>**2.11 Activate Modem (one-time step)**

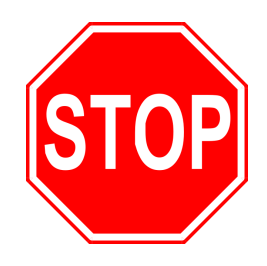

If you are using a new Skywire™ cellular module, it does not have an active **cellular plan. To activate a data plan, visit <http://go.nimbelink.com/>and fill out the "Cellular Data Plan Activation Request Form".**

## **Please see below pictures for the location of the IMEI**

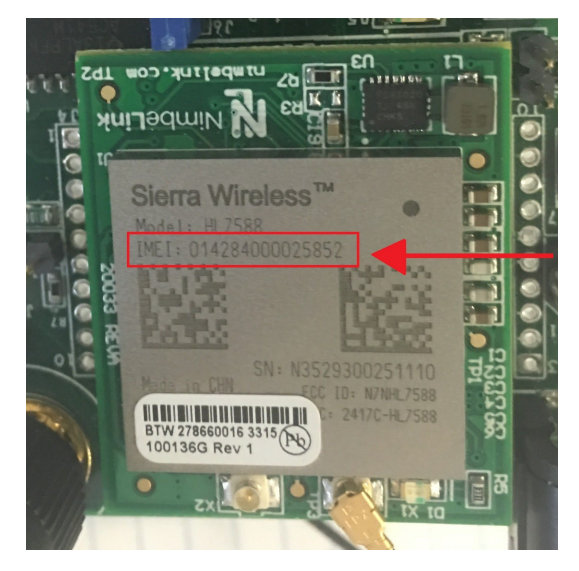

# <span id="page-13-0"></span>**2.14 Setup PDP Context**

Before you can successfully communicate with the network using a LTE Skywire™, you need to define the PDP context.

#### **2.14.1 For NL-SW-LTE-S7588-T (ATT/GSM Firmware):**

In the terminal program, type the command:

#### **AT+CGDCONT = 1,"IP","APN","",0,0,0,0,0,0**

where **APN** is the individual APN for your network, followed by the Enter key, and the terminal program should respond with:

#### **OK**

To find the APN information, please contact your service provider.

To verify that the APN was set correctly, in the terminal program type the command:

#### **AT+CGDCONT?**

followed by the Enter key, and the terminal should respond with:

#### **+CGDCONT: 1,"IP","APN","",0,0,0,0,0,0**

as well as the other PDP context information on the device. To enable this setting, in the terminal program type the command:

#### **AT+CGACT=1,1**

followed by the enter key, and the terminal should respond with:

#### **OK**

To verify the modem successfully connected to the network type

#### **AT+CGDCONT?**

followed by the enter key, and the terminal should respond with:

#### **+CGDCONT: 1,"IP","APN","<IP Address>",0,0,0,0,0,0**

where **<IP Address>** is the Skywire™ modem's IP address.

If the **AT+CGACT** command does not work, the terminal will respond with

#### **+CME ERROR: <Error Number>**

and further setup may be necessary. Check the signal strength with **AT+CSQ** to verify the Skywire™ is getting an acceptable signal. Otherwise, consult the [Sierra AT Command](http://source.sierrawireless.com/resources/#tags=HL7588) [Reference Guide](http://source.sierrawireless.com/resources/#tags=HL7588) for your particular error number.

#### **2.14.2 For the NL-SW-LTE-S7588-V (Verizon Firmware):**

In the terminal program, type the command:

#### **AT+CGDCONT = 3,"IP","APN","",0,0,0,0,0,0**

where **APN** is the individual APN for your network, followed by the Enter key, and the terminal program should respond with:

#### **OK**

To find the APN information, please contact your service provider. Verizon devices should always define the APN in context 3. Verizon devices activated on go.nimbelink.com have a default APN of 'nimblink.gw12.vzwentp'.

To verify that the APN was set correctly, in the terminal program type the command:

#### **AT+CGDCONT?**

followed by the Enter key, and the terminal should respond with:

#### **+CGDCONT: 3,"IP","APN","",0,0,0,0,0,0**

as well as the other PDP context information on the device. To enable this setting, in the terminal program type the command:

#### **AT+CGACT=1,3**

followed by the enter key, and the terminal should respond with:

#### **OK**

To verify the modem successfully connected to the network type

#### **AT+CGDCONT?**

followed by the enter key, and the terminal should respond with:

#### **+CGDCONT: 3,"IP","APN","<IP Address>",0,0,0,0,0,0**

where **<IP Address>** is the Skywire™ modem's IP address.

If the **AT+CGACT** command does not work, the terminal will respond with

#### **+CME ERROR: <Error Number>**

and further setup may be necessary. Check the signal strength with **AT+CSQ** to verify the Skywire™ is getting an acceptable signal. Otherwise, consult the [Sierra AT Command](http://source.sierrawireless.com/resources/#tags=HL7588) [Reference Guide](http://source.sierrawireless.com/resources/#tags=HL7588) for your particular error number.

# <span id="page-15-0"></span>**2.15 Test Network Communication**

In the terminal program, type the command: **AT+CREG?** followed by the Enter key, and the terminal should respond with: **+CREG: 0,1** or **+CREG: 0,5** For all other responses, review network status responses in the AT Command Manual.

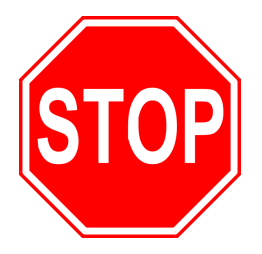

**Reset power, and repeat steps 2.5 through 2.15 (as applicable) before moving on to Section 3.**

# <span id="page-15-1"></span>**3. Common Next Steps**

Once the network setup and testing is complete, you are ready to start developing with your Skywire™ modem. Common application examples include sending and receiving SMS messages, FTP file transfer, TCP/UDP packets, and using the modem with an external microcontroller, such as an Arduino. Please consult these application notes on the 4G LTE Cat 4 Skywire™ [product page](http://nimbelink.com/4g-lte/) for specific examples of each type of operation.

# <span id="page-15-2"></span>**4. Additional Resources**

- [4G LTE Cat 4 Skywire™ Product Page](http://nimbelink.com/4g-lte/)
- [4G LTE Cat 4 Skywire™ Data Sheet](http://nimbelink.com/Documentation/Skywire/4G_LTE_Cat_4/30087_NL-SW-LTE-S7588_Datasheet.pdf)
- [Sending SMS](http://nimbelink.com/Documentation/Skywire/30049_Skywire_SMS.pdf)
- [Configuring linux 'pppd'](http://nimbelink.com/Documentation/Skywire/4G_LTE_Cat_4/30222_NL-SW-LTE-S7588_PPP.pdf)
- [Sending and Receiving data using socket dial](http://nimbelink.com/Documentation/Skywire/4G_LTE_Cat_4/30228_NL-SW-LTE-S7588_SocketDial.pdf)
- [Sierra's HL7588 Product Technical Resources](http://source.sierrawireless.com/resources/#tags=HL7588)
- [Sierra's HL7588 AT Command Manual](http://source.sierrawireless.com/resources/airprime/software/airprime_hl7588_at_commands_interface_guide)
- [Sierra's HL7588 Verizon Firmware Update](http://source.sierrawireless.com/resources/airprime/software/hl7588-vzw-firmware/)
- [Sierra's HL7588 AT&T Firmware Update](http://source.sierrawireless.com/resources/airprime/software/hl7588-at_t-firmware/)